## **Problème d'accès réseau :**

Lors de certaines mises à jour Windows activeune protection des répertoires par mot de passe empêchant ainsi les différents postes de se connecter à votre serveur pour partager les données.

## **Avec Windows 10**

Rendez vous sur le **poste serveur** et cliquez avec le bouton droit sur le petit icone réseau en bas à droite dans la barre des tâches .

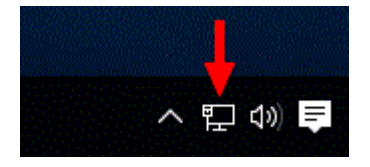

Cliquez avec le **bouton gauche** sur 'ouvrir le centre de réseau et partage'

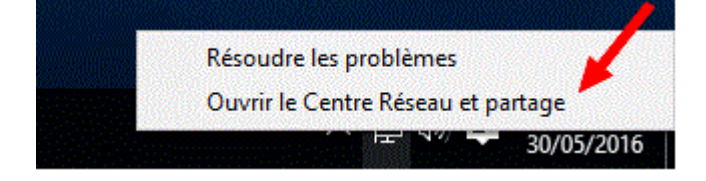

Cliquez sur 'Modifier les paramètres..."

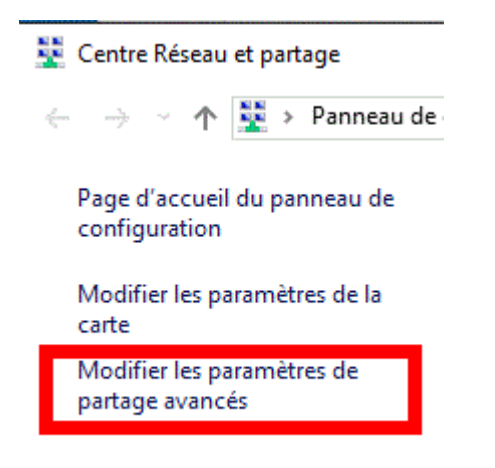

Recherchez vers le bas l'option **Tous les réseaux**.

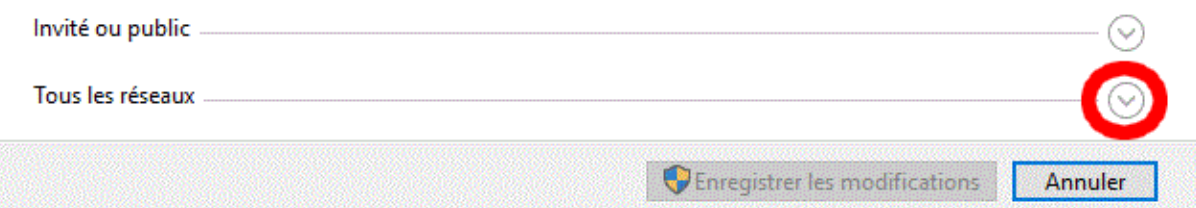

Cliquez sur '**Désactiver**' le partage protégé par mot de passe' et ensuite sur enregistrer les modifications.

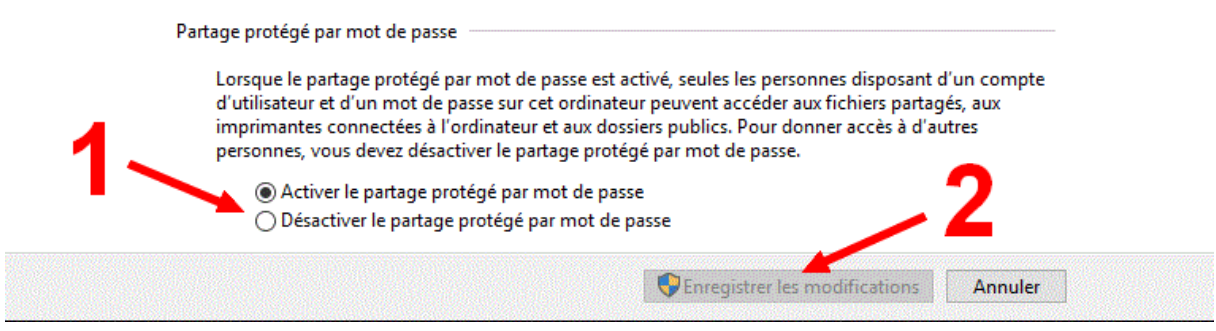

Vous devriez pouvoir reconnecter vos postes.

## **Avec Windows 11**

Dans la zone de recherche en bas tapez **partage** l'option va apparaitre dans les résultats et cliquez sur 'Gérer les paramètres de partage avancés'

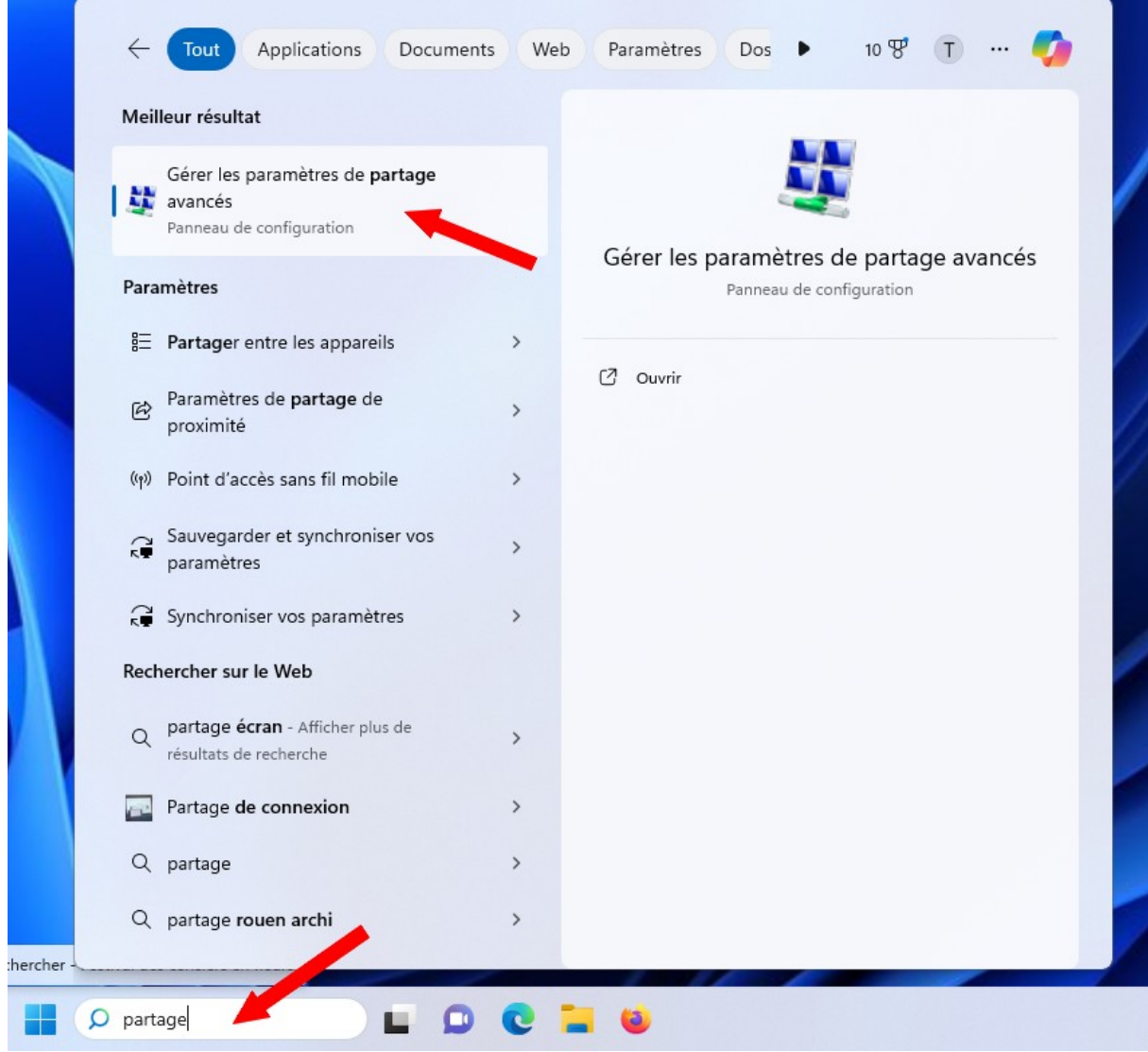

Dans la fenêtre suivante cliquez sur 'Tous les réseaux'

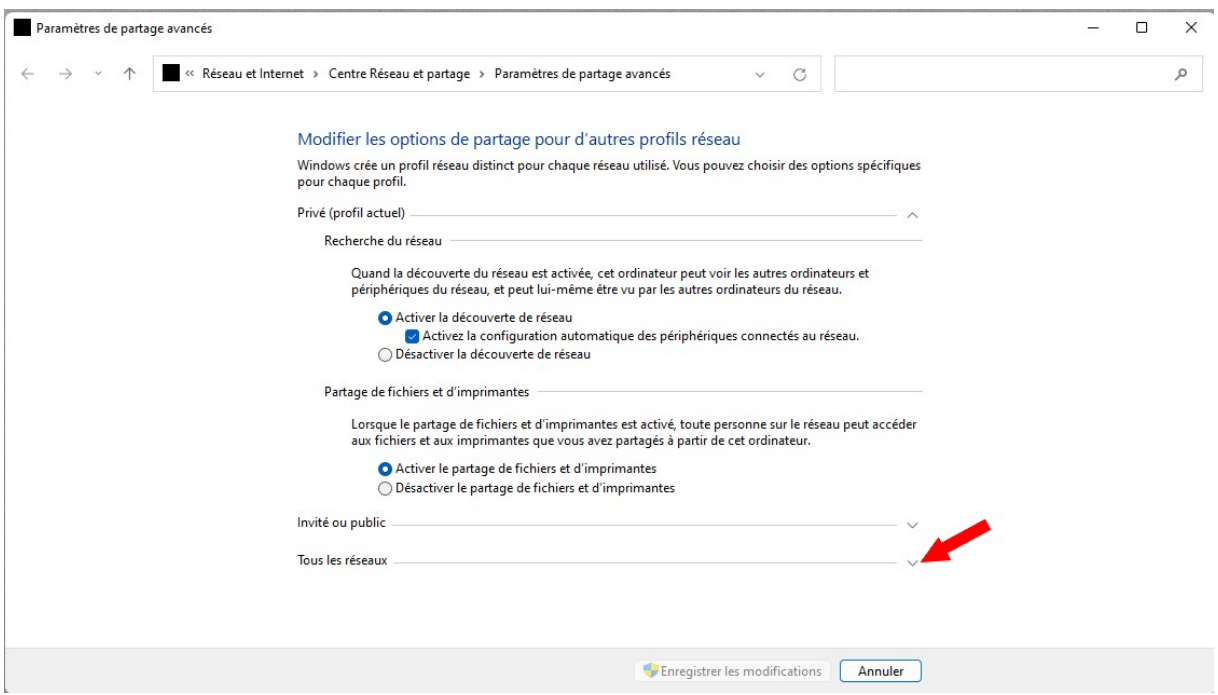

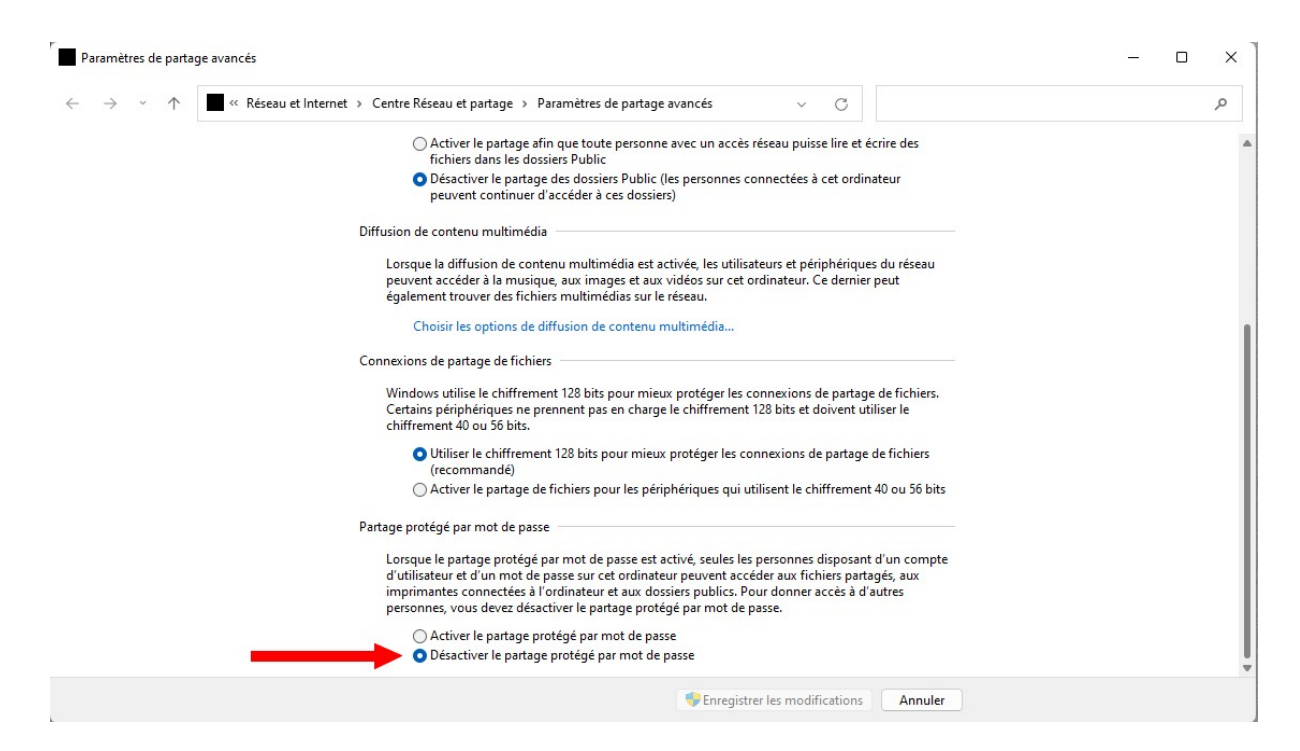

Cliquez sur 'Désactiver **le partage protégé par mot de passe'** le serveur sera a nouveau disponible poru les autres postes du réseau.

## **Rappel :**

En cas de problème réseau. Eteignez tous les postes et débranchez votre Switch Réseau pour tout réinitialiser. (Ou votre box si vous n'avez pas de switch)

- Rebranchez le switch réseau (ou la box)

- Allumez le serveur et attendez qu'il soit bien démarré. (attendez que le sablier ne soit plus affiché)

- Démarrez les autres postes et reconnectez avec la procédure réseau si ils ne se sont pas connectés automatiquement.